# Índice

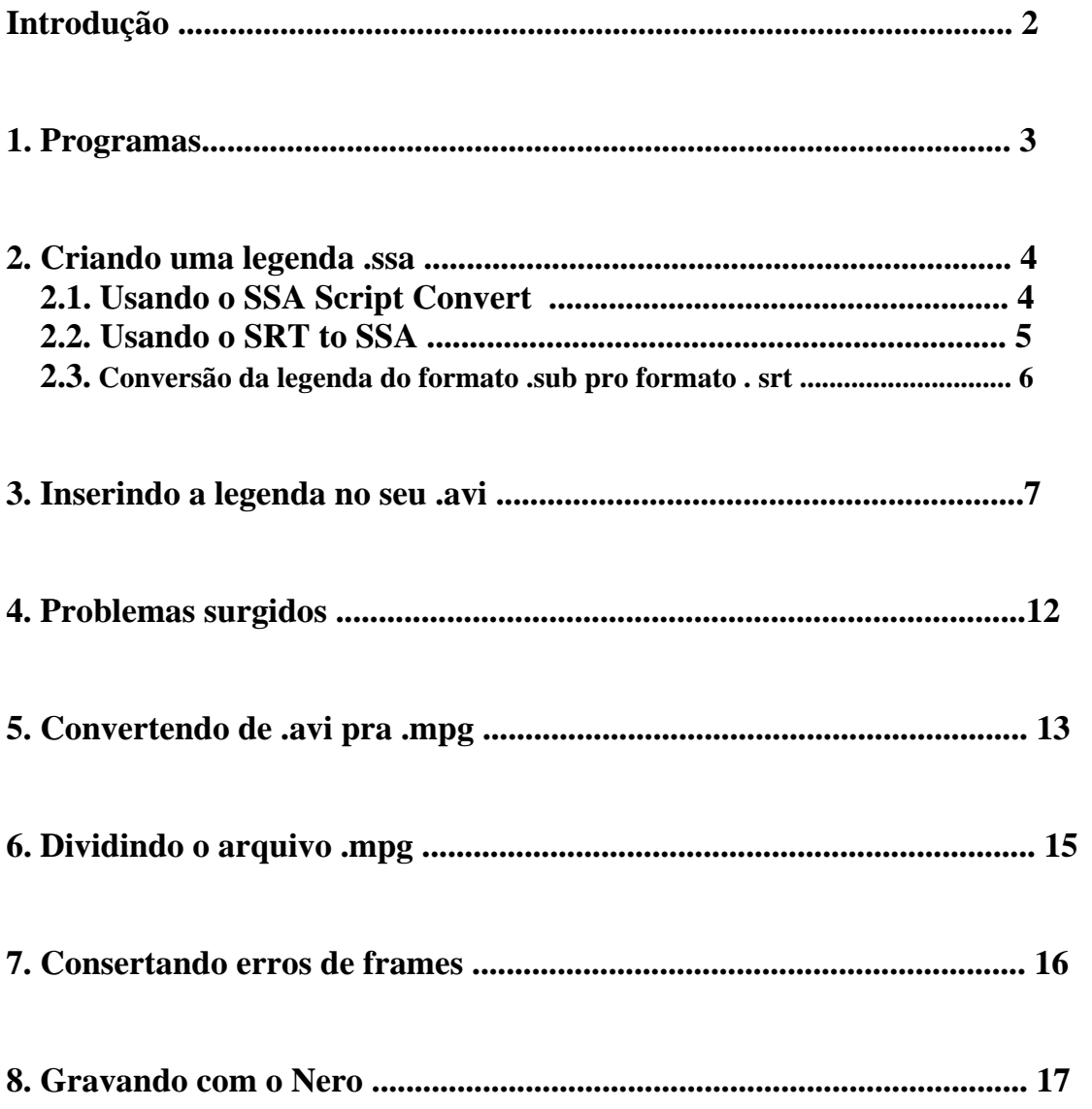

# **Introdução**

Bem, pra se fazer um VCD é preciso mais paciência do que sabedoria. Os passos são super fáceis de seguir e eu vou listar aqui todas as dificuldades e problemas que encontrei e as soluções tomadas por mim e que deram certo.

Quando eu falei em ter paciência, é ter paciência mesmo pois a confeccão de um VCD, a depender de qual seja pode demorar de 5 a 10 horas. Por exemplo, pra inserir a legenda num filme de 700mb, demora de 1h e 30min a 2h. O mais demorado mesmo é passar o arquivo do formato .avi pra o formato .mpg que pode levar em torno de 3 a 7h, a depender do modelo que você queira utilizar pra fazer o seu VCD.

Vamos agora, passo a passo, confeccionar um VCD.

### **1. Programas**

É necessário ter no pc alguns programas e plugins que iremos utilizarcom freqüência pra fazer o VCD. Eu vou listar aqui os programas e os respectivos sites onde você poderá encontrá-los. São eles:

### **1. VirtualDub-1.5.4** (www.superdownloads.com.br / [www.divx-digest.com](http://www.divx-digest.com))

Esse programa é o programa principal. É nele que você vai inserir a legenda, extrair áudio, cortar frames, enfim, é a ferramenta principal. Você pode encontrar uma versão antiga dele mas que também funciona muito bem no site [www.ptdivx.com](http://www.ptdivx.com) .

### **2. TMPGEnc-2.53.35.130 ou TMPGEnc-2.5** ( [www.ptdivx.com](http://www.ptdivx.com) / [www.divx-digest.com](http://www.divx-digest.com) )

Outra ferramenta de suma importância. É nela que você vai fazer a passagem de .avi pra .mpg . Pode-se encontrar uma versão antiga desse programa, a versão **TMPGEnc-2.0.** Porém, eu não recomendo essa versão pelo fato de não poder escoher fazer um svcd ou um dvd mesmo, pra quem tiver gravador de dvd essa é a melhor opção.

### **3. Subtitler-2.0** ( [www.ptdivx.com](http://www.ptdivx.com) )

Esse é um plugin que você deverá adicionar a subpasta Plugins presente no seu Virtualdub. Este plugin é que irá abrir a opção no seu VirtualDub pra que você possa inserir a legenda permanentemente no filme.

### **4. SSA Script Converter 1.0 ou SRT to SSA** ( [www.ptdivx.com](http://www.ptdivx.com) / [www.divx-digest.com](http://www.divx-digest.com) )

Ambos irão servir para passar a legenda do formato .srt para o formato .ssa. Esse último programa, o SRT to SSA irá servir para aqueles que encontrarem dificuldades, como eu encontrei, de rodar o SSA Script Convert no Windows XP.

### **5. Sub Adjust 1.5.6 ou Sub Adjust 1.5** ( [www.ptdivx.com](http://www.ptdivx.com) / [www.dvd.box.sk](http://www.dvd.box.sk) )

Esse programa irá te auxiliar caso sua legenda esteja no formato .sub . É com ele que você irá converter a legenda de .sub pra .srt . Mas, pra que a legenda esteja sincronizada corretamente você terá que saber o número de quadros. Mais adiante eu irei mostrar como fazer isso.

### **6. Easy Video Splitter** ( [www.divx-digest.com](http://www.divx-digest.com) / [www.dvd.box.sk](http://www.dvd.box.sk) )

Esse programa é recomendável pra cortar os filmes. Tudo bem que isso pode ser feito com o VirtualDub. Mas às vezes você poderá encontrar dificuldade pra achar a legenda que case com seu filme. Nele você põe a legenda e dividi o arquivo já convertido pra o .mpg , ou seja você não precisa se preocupar em procurar legendas que case com seu filme nem tampouco dividir a legenda, o que é horrível de se fazer e pra mim nunca deu certo.

### **7. Nero-Burning Room 5.5.8.3**

Esse programa é o que você vai usar pra gravar o VCD. Mais tarde você vai ver como fazer pra gravar. Tem o plugin separado pra você colocar no seu Nero caso você não tenha a versão especificada acima, porém eu não conheço o site. No canal #Divxfull da Brasnet o pessoal irá te informar onde conseguir esse plugin.

### **8. Nandub1.0rc2 with fix** ( [www.ptdivx.com](http://www.ptdivx.com) )

Esse programa você só usará se precisar extrair o som do seu .avi , caso ocorra falta de sincronia entre som e imagem.

### **2. Criando uma legenda .ssa**

Se sua legenda estiver no formato .srt , basta fazer a conversão dela pra o formato .ssa . Essa conversão é feita da seguinte forma:

### **2.1. Usando o SSA Script Convert**

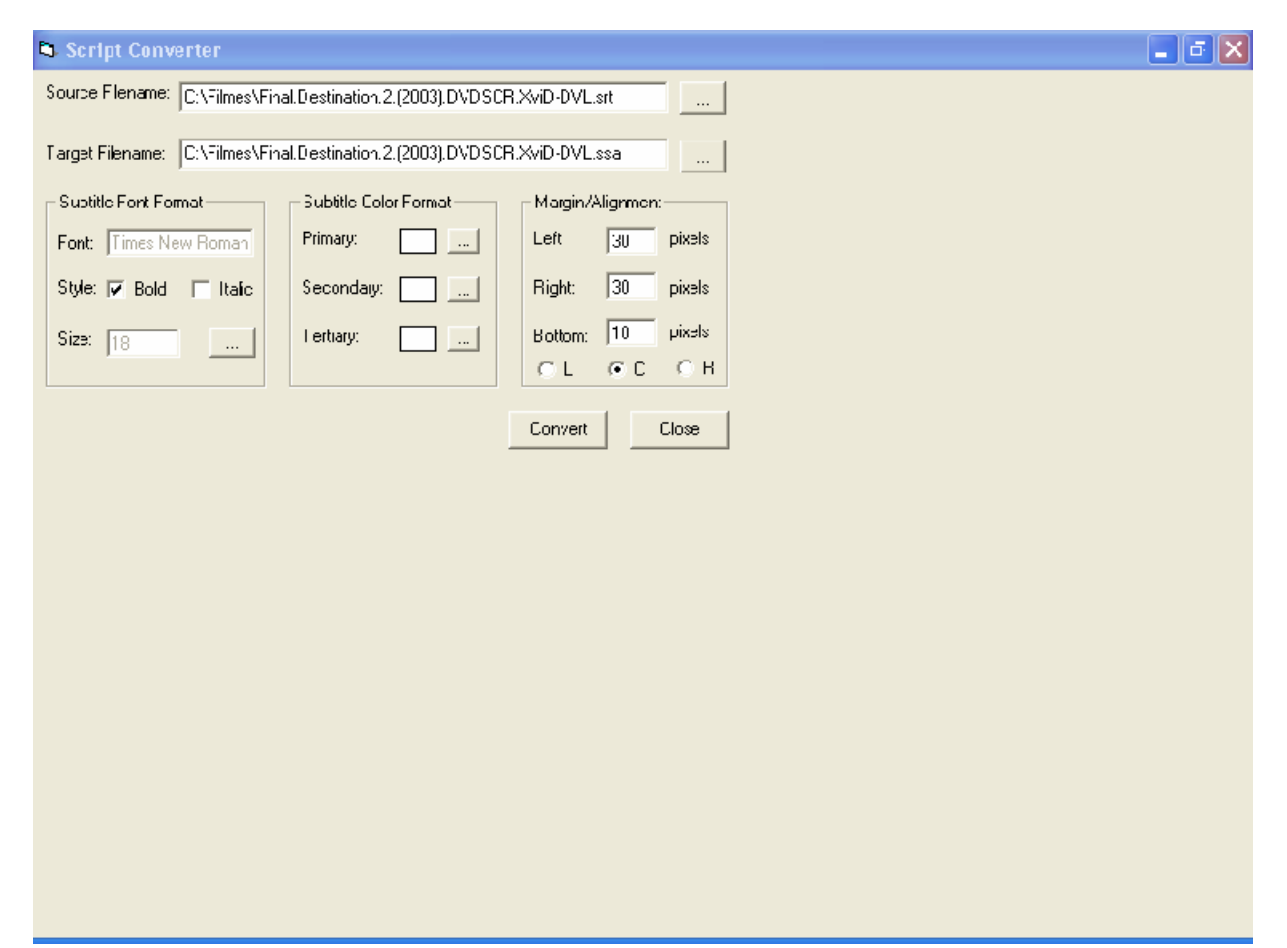

Como você pode notar abrindo o seu SSA Script Convert, a opção Bold do Subtitle Font Format não está marcada e também a opção Bottom do Margin/Alignment está em 30 e não em 10 como você pode ver na figura. Basicamente é isso que você tem que fazer. Em Source Filename você irá abrir a legenda no formato .srt e no Target Filename você irá dar um nome à legenda a ser criada. Selecione a opção Bold do Subtitle Font Format e mude a opção Bottom do Margin/Alignment para 10. No Subtitle Font Format ao lado de size você pode notar um quadrado com 3 pontos dentro. Clicando ali você poderá alterar o tamanho, o formato e a fonte da letra. Convém mudar somente o tamanho e a fonte. Aqui no meu dvd player a fonte que melhor se adpta é a Times New Roman e o tamanho 22. Isso vai ficar a seu critério, assim como a cor da letra. Minha sugestão é que você utilize a cor branca ou amarela. Você ainda pode personalizar a cor clicando no quadrado com 3 pontos ao lado e clicando ainda na opção Definir Cores Personalizadas. Com isso você verá um marcador parecendo uma cruz, porém faltando a parte de cima, se você mover ele para os lados ou para baixo notará que as cores iram mudar a seu gosto. Feito isso, basta clicar em Convert e você irá ter uma legenda no formato .ssa .

### **2.2. Usando o SRT to SSA**

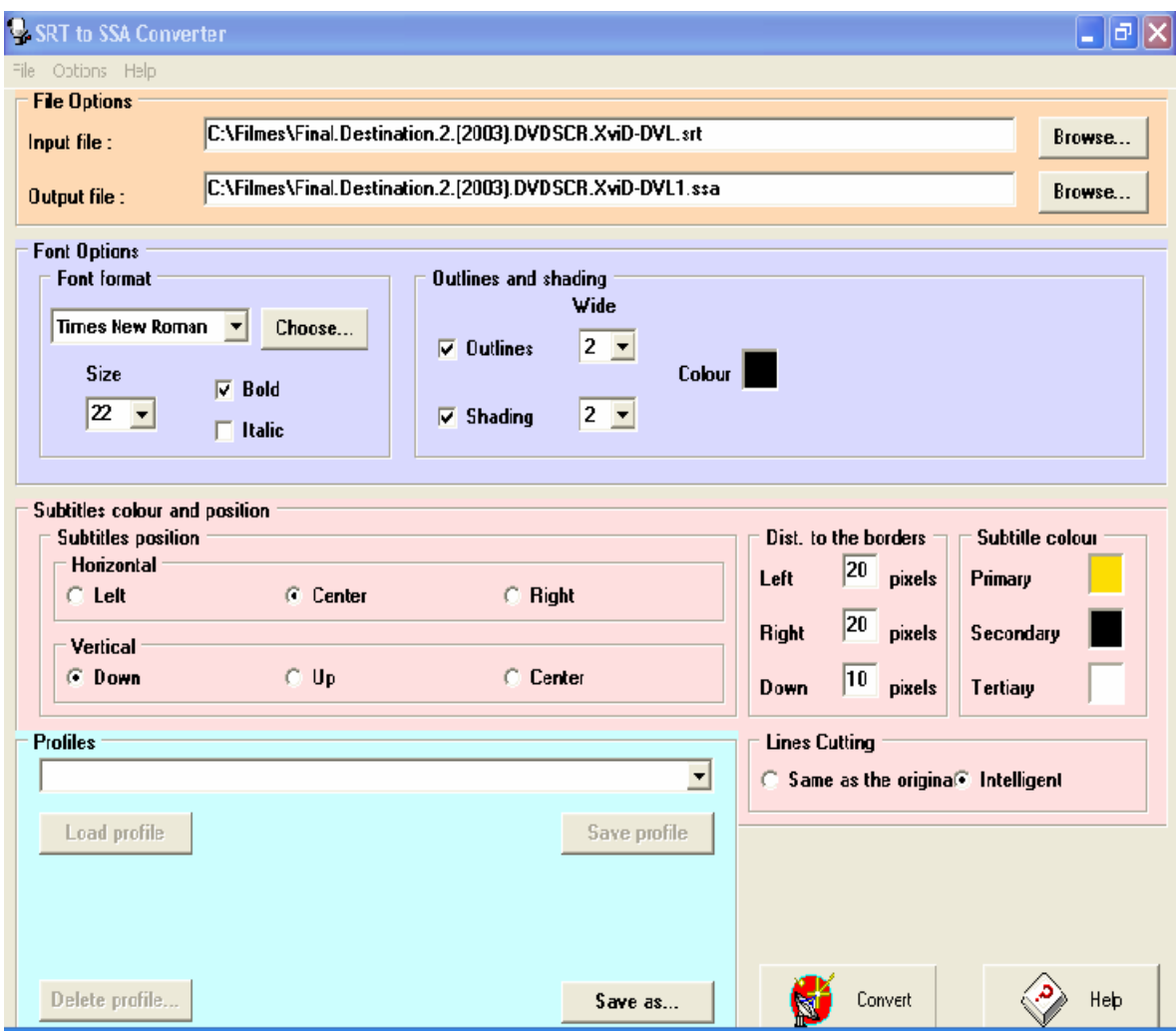

Esse programa é ainda mais fácil de manusear do que o SSA Script Convert. Se você abrir o programa verá que a Font Format está como Arial e o Size esta em 26. Em É só mudara seu gosto, assim como as cores. Porém aqui pra você editar as cores, basta somente clicar no quadrado com as cores. Se você clicar no amarelo vai abrir diretamente a opção Definir Cores Personalizadas, daí basta mover o marcador pros lados ou pra baixo e selecionar a cor que você desejar. Ainda em Subtitle Colour, o Secundary está na cor preta, eu aconselho você a mudar para a cor branca. Feito isso, basta clicar em Convert pra ter a legenda no formato .ssa , o resto pode deixar do modo que está aí.

### **2.3. Conversão da legenda do formato .sub pro formato . srt**

Supondo que sua legenda não esteja no formato .srt e sim no formato .sub, os procedimentos são esses:

Clique no vídeo com o botão direito do mouse, vá em Propriedades e selecione Resumo. Feito isso, você vai ter o seguinte quadro.

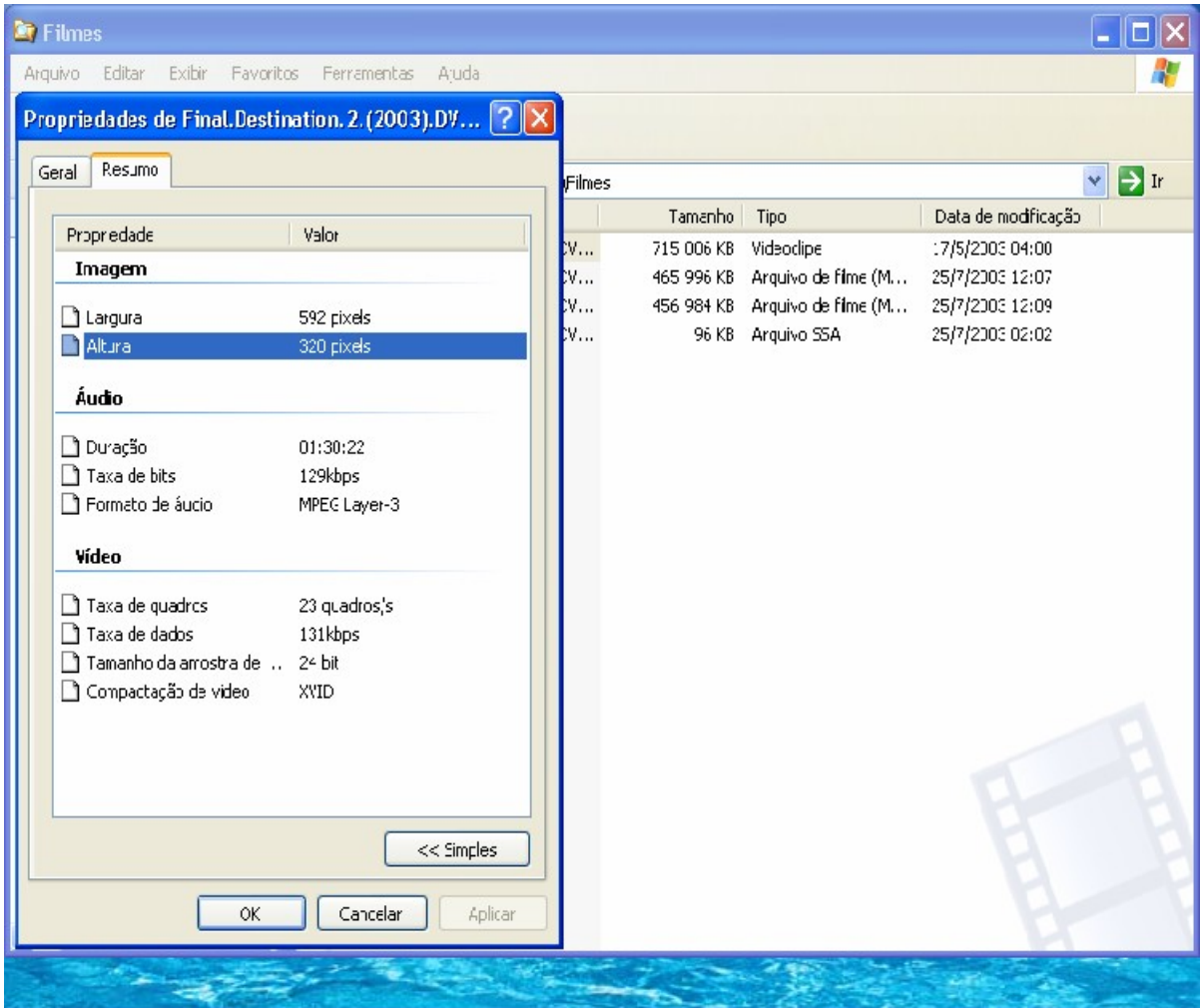

Onde tem vídeo, observe na figura que a Taxa de quadros está em 23 quadros/s. Isso pode variar de um filme pra outro, mas a maioria é sempre 23 quadros/s ou 25 quadros/s. Anote o número de quadros, pois vamos usar posteriormente.

Feito isso o próximo passo será abrir o programa Sub Adjust, é ele que vai transformar a sua legenda do formato .sub pra o formato .srt .

Abrindo o programa você terá a seguinte janela:

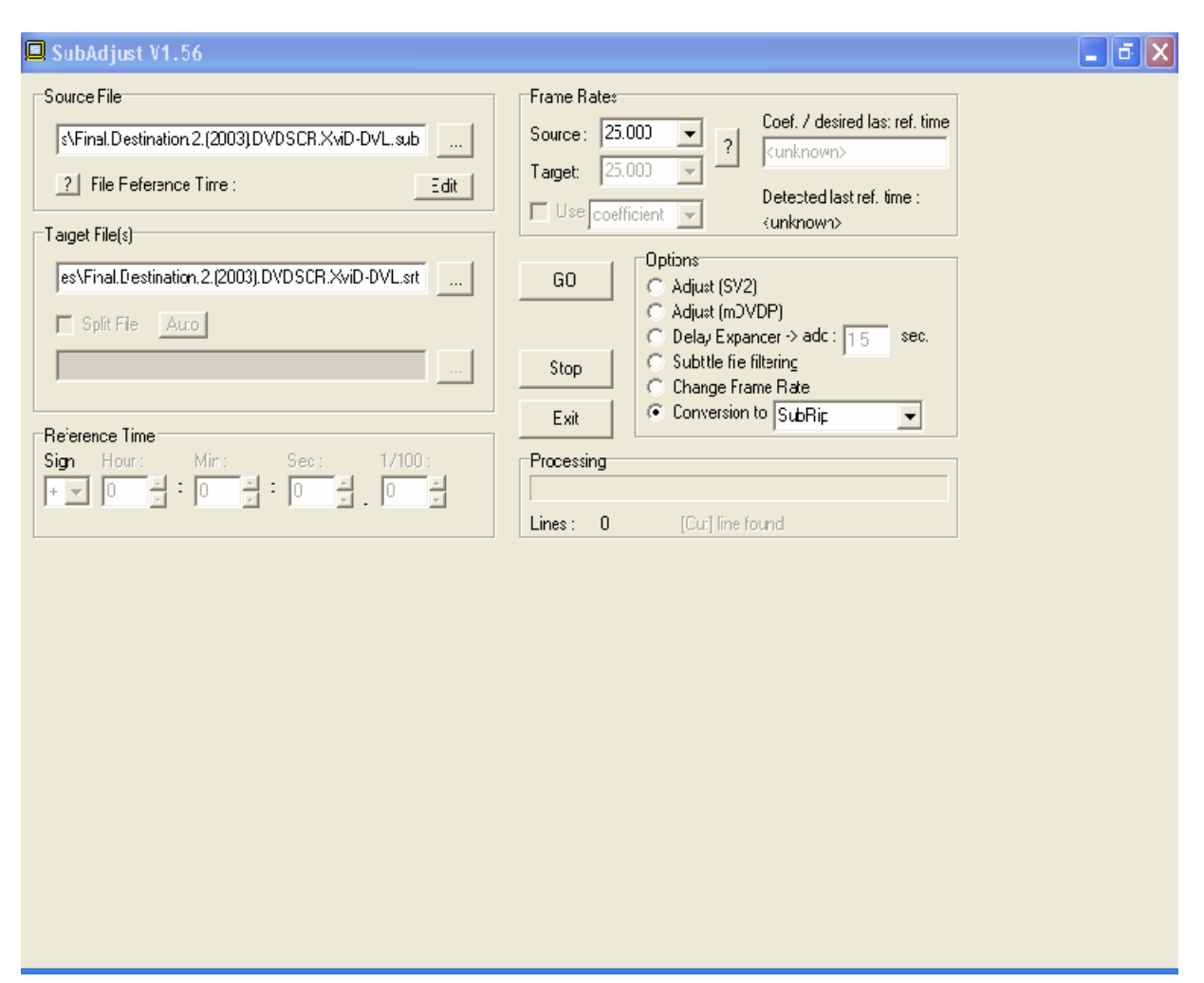

Quando você abrir o programa irá notar que em Options estará marcada a opção Adjust (SV2). O que você tem q fazer é selecionar a opção Conversion to. Onde tem SubRip irá estar escrito Subviewer 2.0 . Clique no triangulo preto que na imagem aparece ao lado direito do nome SubRip e você irá ver que vai abrir algumas opções. Selecione o SubRip. Mais acima de Options você verá o Frame Rates onde a opção Source está em 25.000 . Como você pôde ver nas propriedades do filme da figura, no caso Premonição 2, o número do quadros é de 23 quadros por segundo. No Windows XP ele te mostrará da forma da figura, mas no Windows 2000 e no 98 você verá que o número de quadros é na verdade 23.976 quadros/s. Clique então no triângulo preto ao lado direto do nome 25.000 evocê verá que vão aparecer várias opções, dentre as quais 23.976 , justamente a opção que você irá selecionar. Feito isso, clique em Convert e você irá ter a legenda no formato .srt . Tendo a legenda no formato .srt , basta ler acima onde tem a conversão das legendas do formato .srt pra o formato .ssa

## **3. Inserindo a legenda no seu .avi**

Como já havia dito antes é preciso você ter o Virtual Dub e o plugin Subtitler 2.0 dentro da Subpasta Plugin do Virtual Dub.

Vimos no tópico acima como converter uma legenda nos formato .sub ou .srt pra o formato .ssa . Tendo essa legenda .ssa na mão, agora faremos o seguinte.

Abrimos o Virtual Dub, vamos em File, depois em Open Video File e selecionamos o filme que queremos inserir a legenda. Feito isso, voltamos para o File, depois clicamos em File Information. Vai abrir uma janela contendo as seguintes informações:

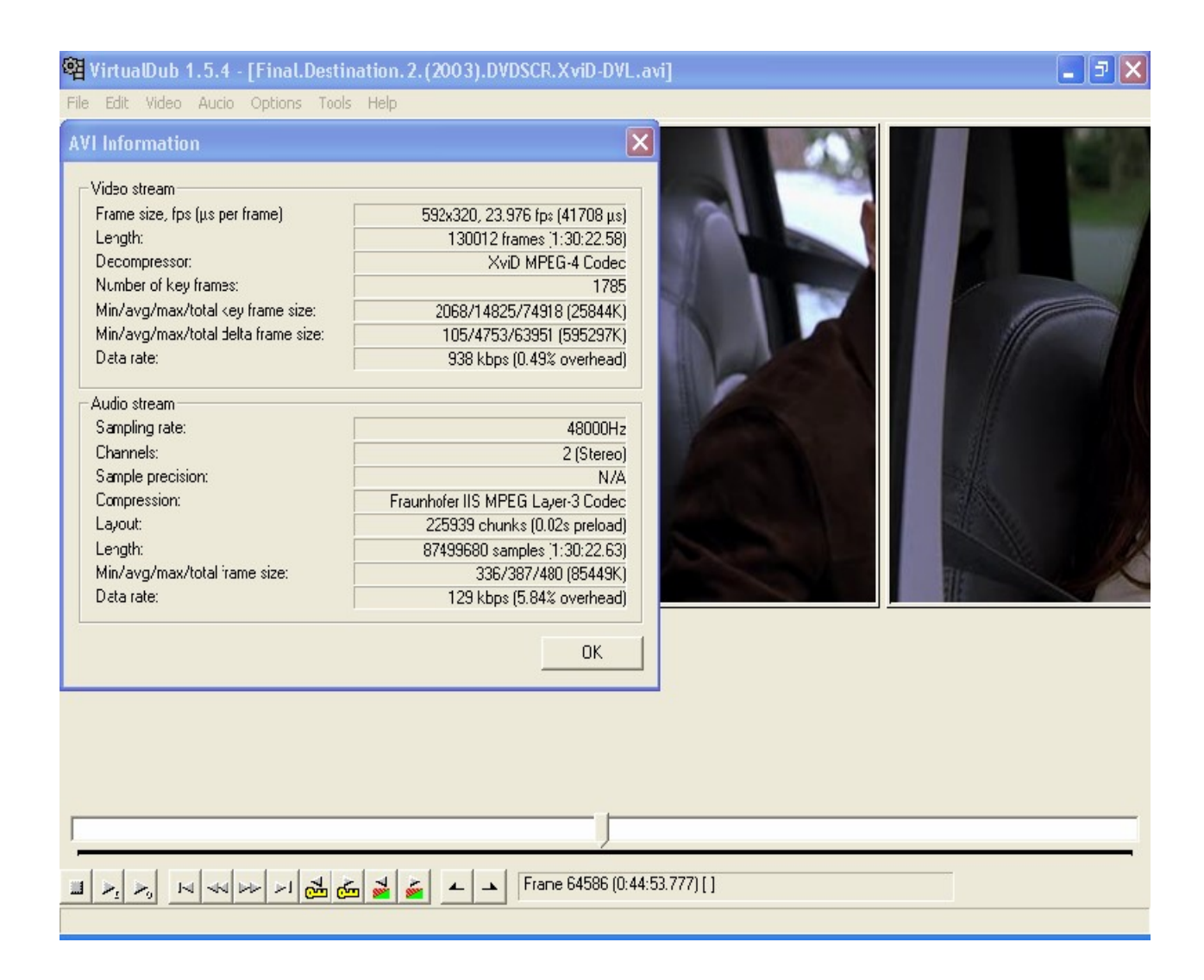

Perceba em Vídeo Stream que existe uma informação chamada Decompressor e que nela diz o codec que o filme foi comprimido. Esse mesmo codec você vai usar pra comprimir novamente o vídeo. No caso do vídeo Premonição 2 é o codec XviD MPEG-4 Codec. Depois de feito isso, você irá selecionar o menu Video, ao invés de File, e vai selecionar a penúltima opção, Scan Video Stream for errors.... Nafigura acima vemos um espaço logo abaixo de onde tem duas chaves amarelas e dois quadrados cortados diagonalmente com a parte de cima vermelha e a parte de baixo verde. Após executar o Scan você irá esperar até queo Virtual Dub, sozinho, minimize o programa.

Então você torna a maximizar ele e em baixo das chaves e dos quadrados irá aparecer algo como na figura abaixo:

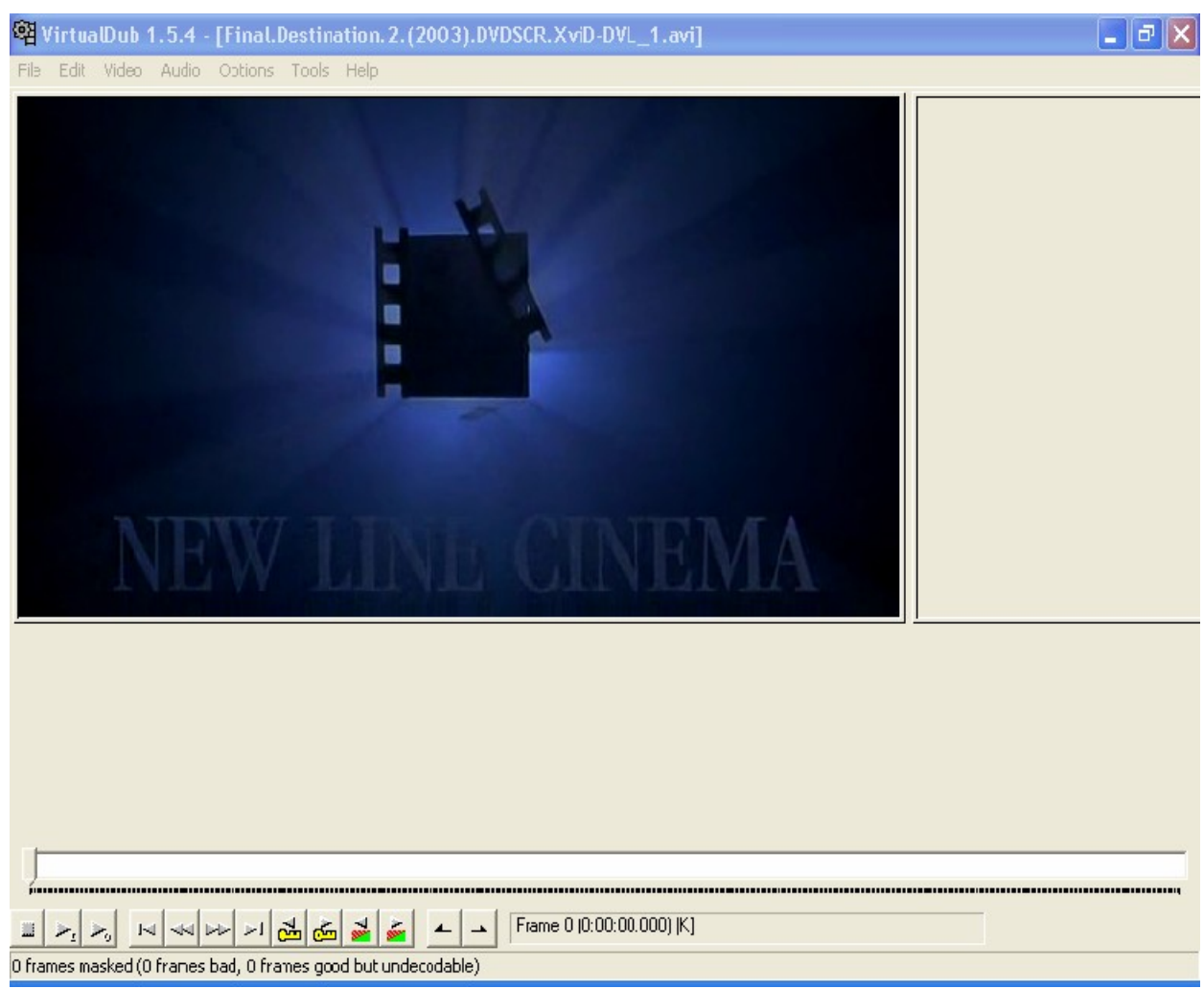

Note a mensagem 0 frames masked ( 0 frames bad, 0 frames good but undecodable). Se aparecer essa mensagem é que o filme está perfeito e sem erros. É necessário que se faça esse scan porque se tiver erros no filme vai chegar um determinado momento que o filme vai dar uma mensagem de erro e você não vai conseguir completar a legendagem. Então pra não acontecer o que aconteceu algumas vezes comigo, de o filme parar já perto das cenas finais, depois de quase 2h, então faça o obrigatoriamente o scan em todos os filmes quevocê for legendar.

Agora iremos pra o menu onde selecionaremos a opção de inserir a legenda.

Bom, para isso agora ao invés de File, iremos novamente em Video e selecionaremos logo a primeira opção, Filters.

Feito isso, você irá ter a seguinte janela:

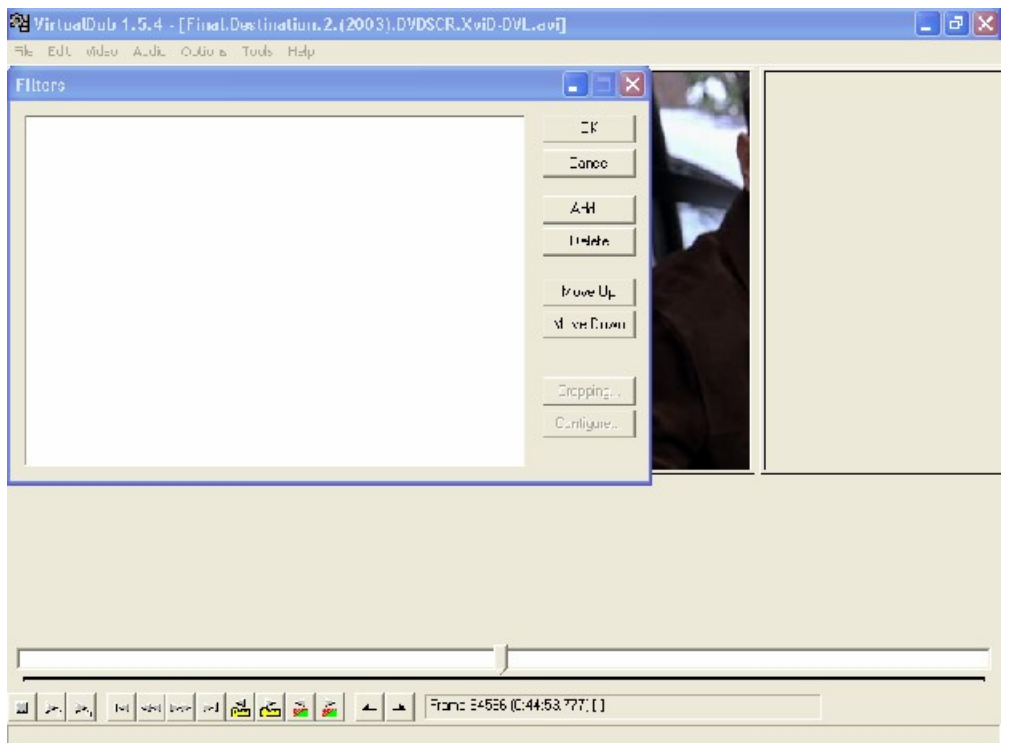

Selecionando Add... irá abrir uma outra janela com vários filtros, desça a barra de rolagem até o final e você verá que nas quatro últimas opções irá aparecer a opção Subtitler e ao invés de (Internal) como tem as outras irá aparecer Avery Lee. Clique nela. Feito isso irá abrir a seguinte janela:

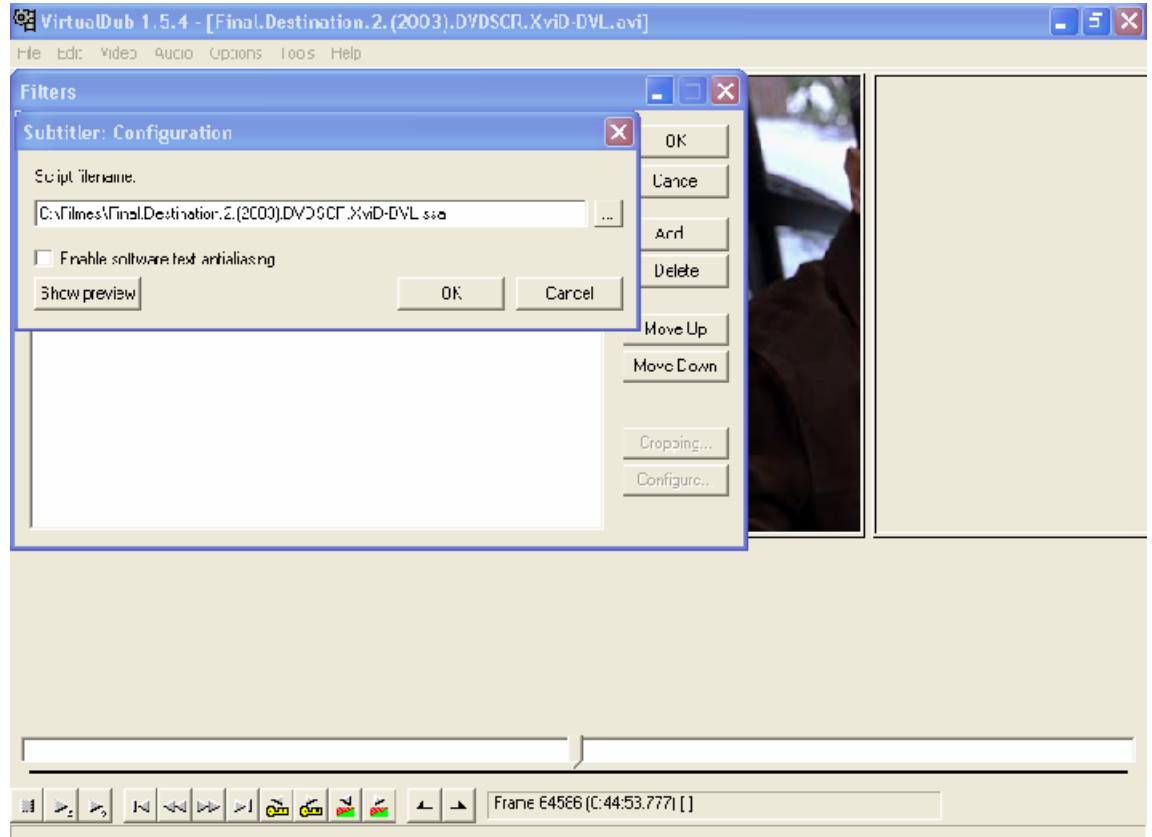

Onde tem Script Filename vai aparecer um espaço em branco, no caso da figura já esta com o nome da legenda .ssa criada anteriormente. Ao lado desse espaço nota-se um quadrado com 3 pontinhos. Clicando lá, selecione a pasta que você salvou a legenda e depois que aparacer a legenda criada você da 2 cliques nela e a tela ficará exatamente igual à da figura acima. A opção Enable Software text antialiasing irá estar marcada. Quando marcada, essa opção provocará na legenda um efeito Smooth. Sugiro que você desmarque a opção pra ter mais nitidez na legenda. Pronto, agora é só dá OK em tudo. Agora, ainda em Vídeo ao invés de selecionar a opção Filters vamos selecionar a opção Compression. Irá abrir uma janela onde você irá selecionar o codec correspondente ao seu filme, esse codec vimos anteriormente que é mostrado pelo File Information. Clique no codec correspondente e iremos ter o seguinte:

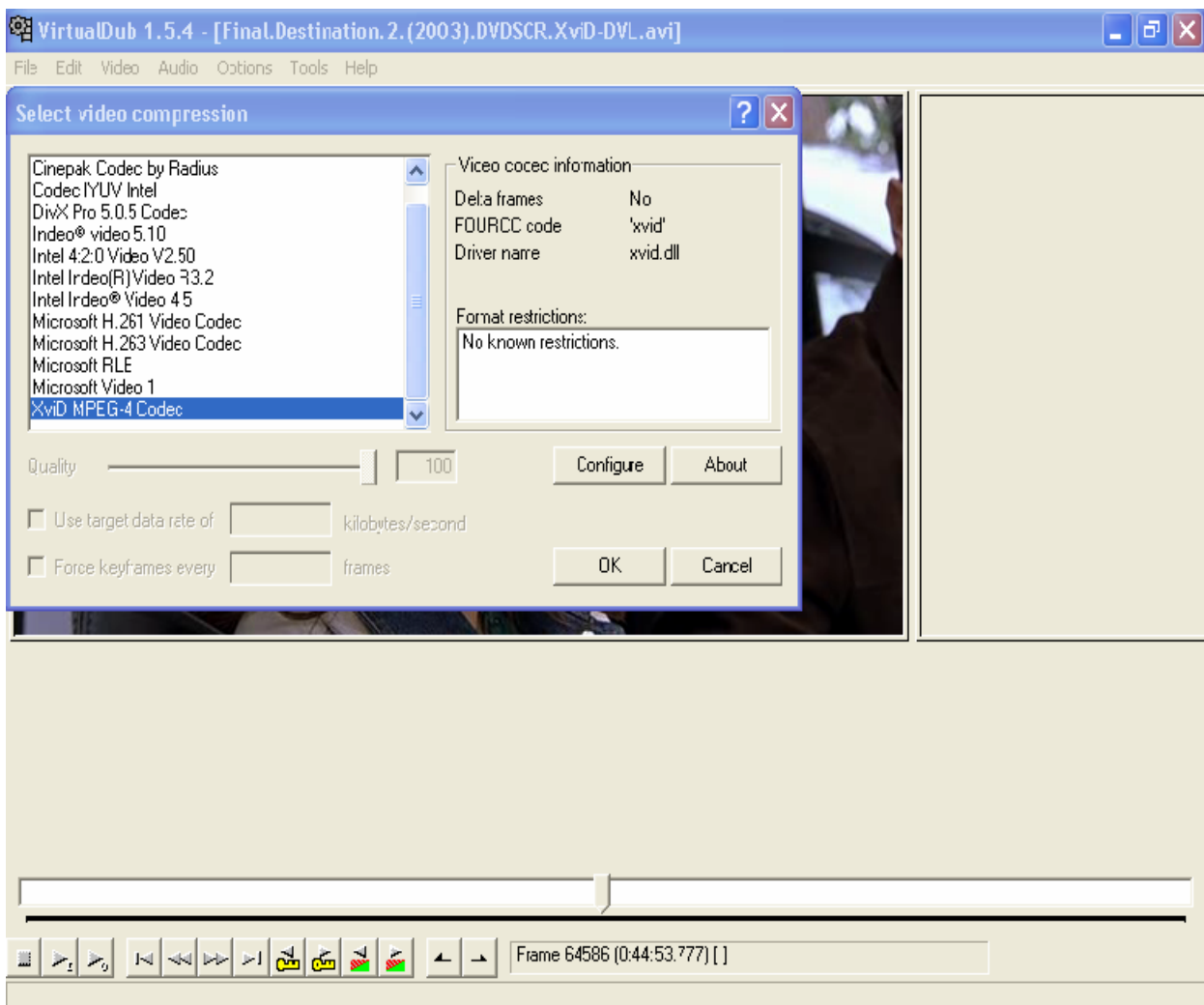

Agora basta dá OK, voltar ao menu File e lá selecionar a opção Save as AVI... e esperar mais ou menos 2h pra ficar pronto.

Tanto esse filme legendado como o som extraído do filme, como você verá no próximo tópico, podem ficar maiores que o video original. Isso não é muito comum, mas acontece. O ideal é o video ficar entre 680 e 720mb e o som entre 80 e 100mb, mas já teve casos do som ficar em 800mb e o video em 715mb e quando colocado no TMPGenc esses valores desceram pra 1,4gb.

# **4. Problemas surgidos**

Alguns problemas poderão surgir após você o legendar o filme. O principal deles é a falta de sincronia entre som e imagem. Esse problema é até fácil de resolver, mas é preciso ter um pouco de paciência e gastar alguns minutos pra solucionar.

O modo mais fácil de resolver esse problema é extraindo o som pelo NanDub e depois juntando o som com a imagem no TMP Genc. Bom, vamos por parte.

O programa a ser utilizado é o **Nandub1.0 RC2 with fix.** Tem que ser obrigatoriamente esse, pois esse NanDub tem o suporte mp3 pra som VBR que no Virtual Dub você não encontra, é por isso que quando você abre certos filmes no Virtual Dub aparece uma tela dando uma mensagem que o som não utiliza um codec conhecido, então ele automaticamente irá converter esse som pra algum tipo conhecido. Já o NanDub tem esse suporte e o som não altera em nada. Então vá em File, selecione Open Vídeo File e depois va em Save Wav, como na janela abaixo:

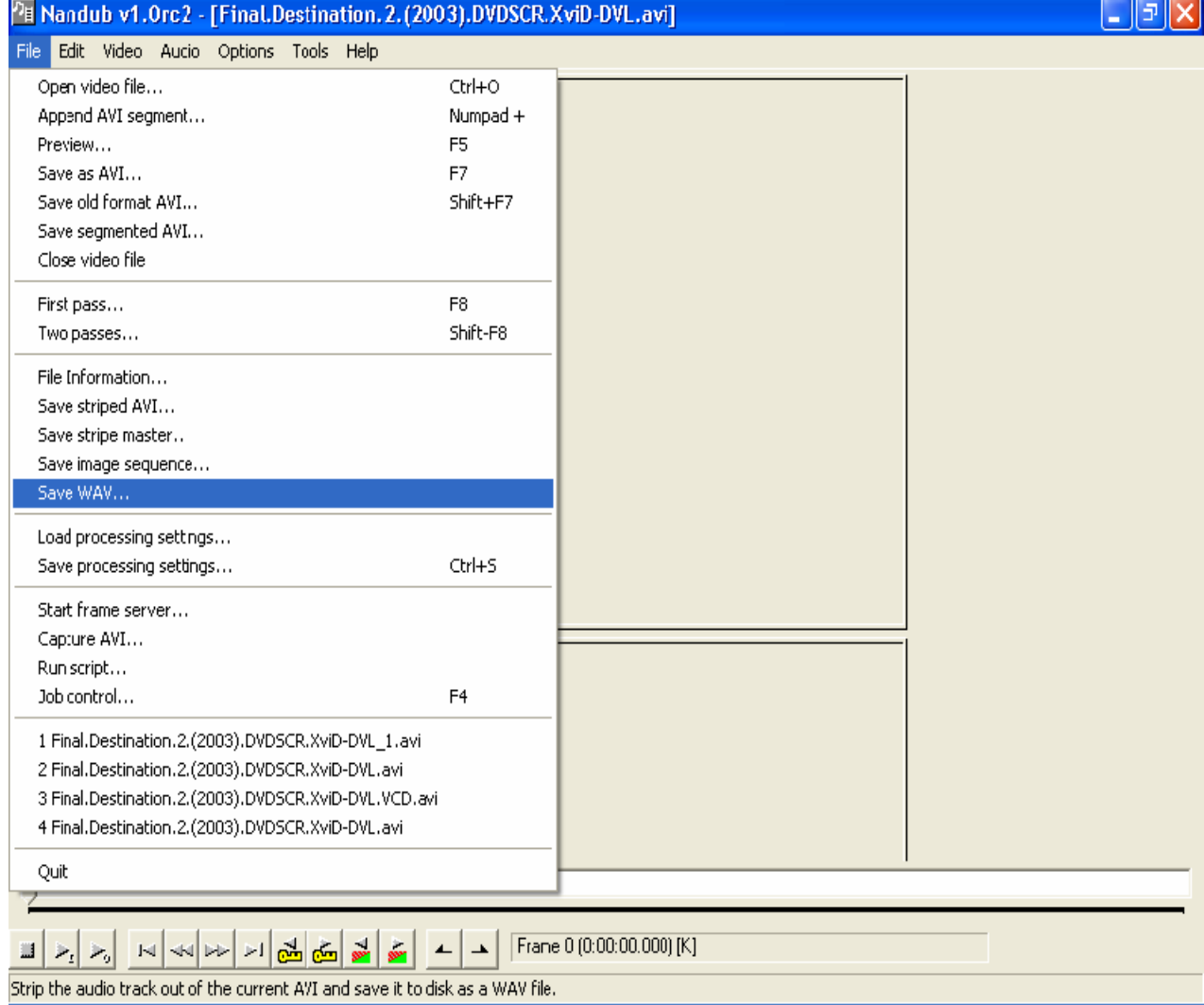

Feito isso, só nomear o arquivo e salvar. Não é preciso especificar a extensão do arquivo. Ele automaticamente irá salvar no formato .wav .

Outro problema que pode surgir é pra os usuários de Windows XP em relação às legendas e erros de frames ( esses erros de frames é mais comum em Windows 98 e 2000 ).

As legendas feitas no SSA Script Convert, quando colocadas dentro do filme, podem aparecer em símbolos ao invés de letras.

Mas esse problema pode ser corrigidas usando o programa SRT to SSA, do modo explicado anteriormente no tópico Criando uma legenda .ssa . O problema com os erros de frames você verá no último tópico.

# **5. Convertendo de .avi pra .mpg**

Bem, supondo que seu filme esteja sem erros de frames e sem problemas de sincronia entre som e imagem, abra o programa **TMPGEnc-2.5**. Você irá então, para a seguinte janela:

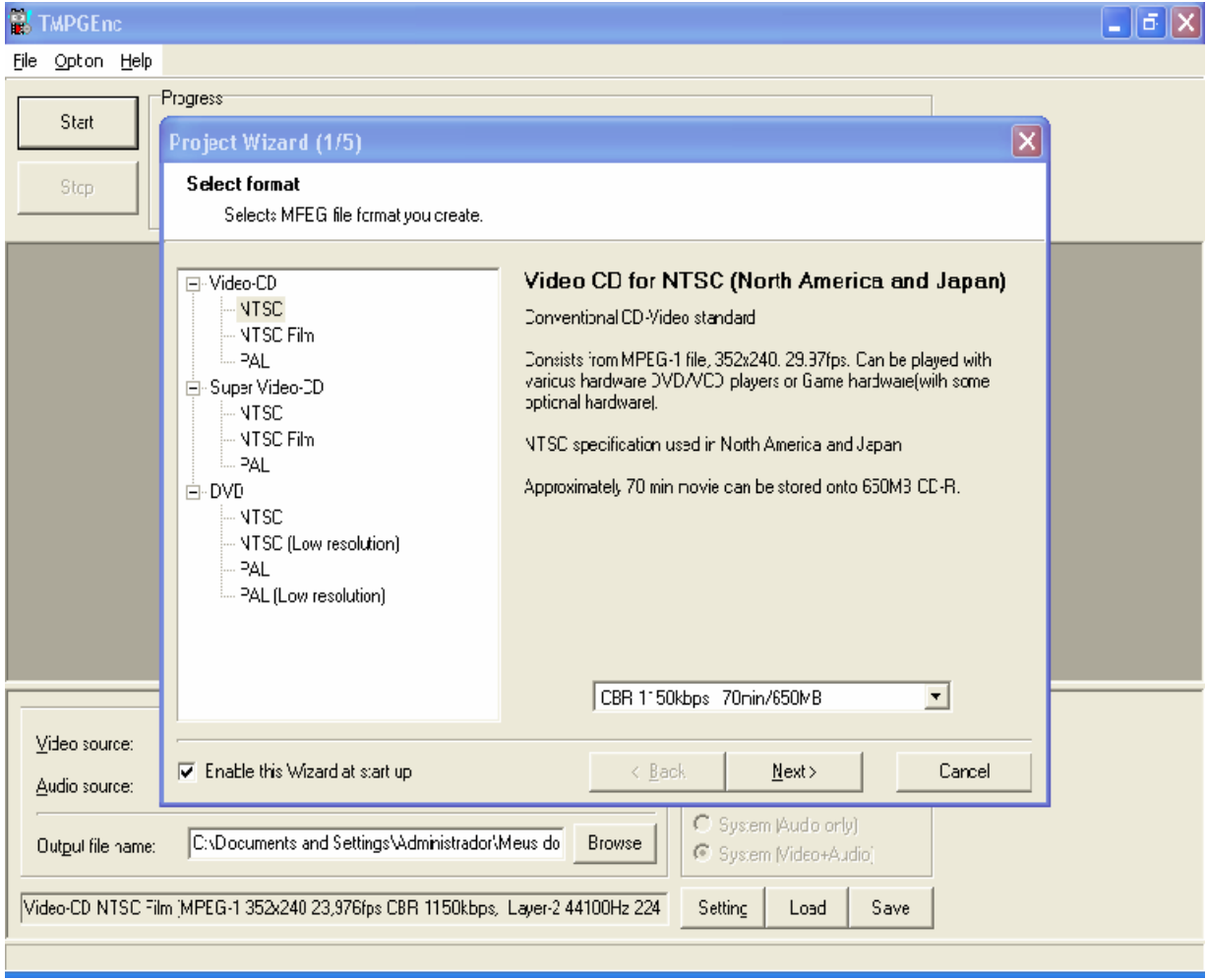

Lembrando que pra rodar num DVD Player é necessário que o seu DVD leia o formato .VCD Se ler, Selecione a opção NTSC do Video CD. Se o seu DVD tiver suporte pra SVCD, apesar de gastar 3 cd's , no mínimo, pra fazer um filme que era de um cd só pra pc, selecione a opção NTSC do Super Video CD, pois aimagem fica muito melhor do que se tivesse sido feito no formato .VCD . Se tiver um gravador de DVD no seu pc, é lógico que a opção será NTSC do DVD. Depois de fazer sua escolha, clique em Next.

Na tela a seguir você verá 2 espaços em brancos: o primeiro escrito Video File, onde você irá clicar em Browse... e selecionar o filme legendado que você criou através do Virtual Dub. Se seu filme estiver perfeito e sincronizado, vá embaixo onde tem Expert Setting for Source.

A opção Video type você deixa em Non-interlace e abaixo em Aspect Ratio vocêvai selecionar a opção 4:3 52 line (NTSC), clicando no triângulo preto ao lado direito do espaço indicado.

Feito isso, basta clicar em Next. Se o som não estiver sincronizado com a imagem vá onde tem Audio File, clique em Browse... e selecione o áudio .wav criado por você no NanDub. Com isso passaremos para a próxima tela, onde você irá ver as opções Source Range, Clip Frame, Noise reduction e Other settings. Deixe as3 primeiras desmarcadas. Na última opção, você irá clicar no nome Other Settings que está no canto direito. Irá abrir então uma janela, na qual você deverá ir para o menu Advanced, que está logo a direita de Vídeo.

Lá você irá somente modificar a última opção, onde tem Video Arrange Method que irá aparecer escrito Full Screen. Você irá selecionar a opção Full Screen ( keep aspect ratio ), como mostra na figura abaixo:

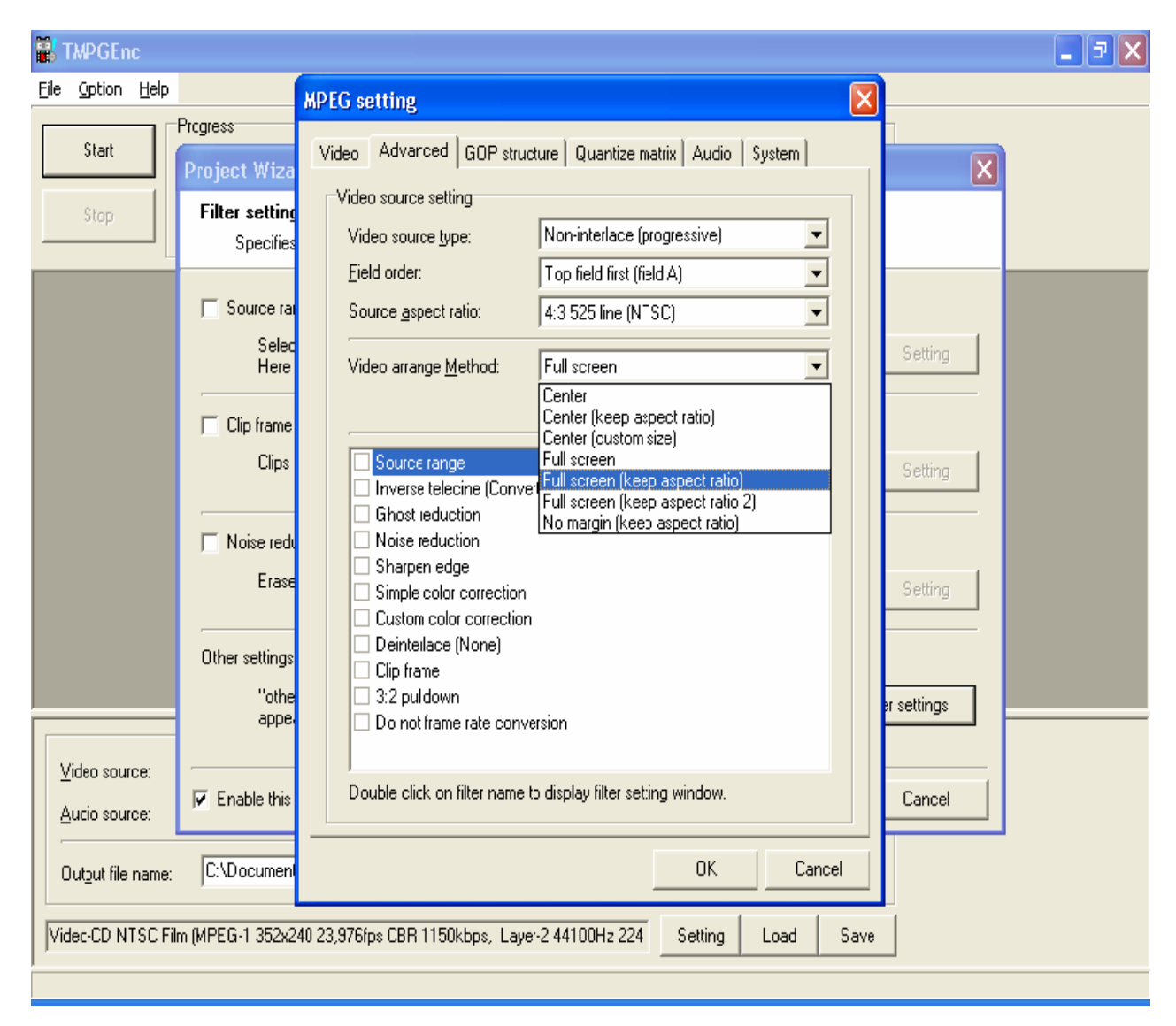

As demais opções que irá aparecer logo abaixo, Source range, Inverse telecine, Ghost reduction... Você deverá deixar todas essas opções desmarcadas. Feito isso, clique em OK e em seguida irá voltar a tela onde tem Other Settings, na qual você clicou. Então clique em Next e você verá que o vídeo irá ficar relativamente grande, mais ou menos entre 910mb e 1,2gb. No entanto, você não deve se assustar. É normal. Clique novamente em Next <sup>e</sup> irá aparecer uma nova janela na qual você só precisará verificar

se está marcada a opção Start encoding immediately e a segunda opção tem obrigatoriamente que está desmarcada.

Dê Ok e aparecerá uma mensagem perguntando se você deseja criarum arquivo com o nome já pré-selecionado pelo programa. Dê OK novamente e você verá que irá começar a conversão. Então é só sentar esperar de 3 a 7h pra ficar pronto.

Pode ser que apareça uma mensagem de erro e não rode o programa. Mas aí é só você extrair novamente o arquivo zipado que você pegou do site pra qualquer outro local diferente do anterior e seguir os passos da conversão novamente e verá que dará certo, pelo menos comigo dá até hoje.

# **6. Dividindo o arquivo .mpg**

Depois de feito o processo de conversão do filme de .avi pra .mpg . Você poderá dividir o arquivo usando o Easy Splitter Video, visto e comentado no tópico Programas. Para fazer isso é bem fácil. Abra o programa e vai aparecer dois espaços em brancos, o primeiro é o Source File, onde você irá abrir a pasta em que está seu .mpg e clicar 2 vezes no arquivo para abrir. No segundo você irá escolher a pasta de destino dos arquivos. Daí dê pause no filme e leve de volta para o início. Veja logo a esquerda do nome Split dentro de um círculo você encontrará uma figura parecendo com um negativo de filme fotográfico cortada diagonalmente, o primeiro da diagonal pra cima e o segundo da diagonal prabaixo. É lá que você vai clicar pra marcar os pontos da divisão. Tendo o filme todo voltado ao ínicio, clique no primeiro quadrinho que tem o negativo de foto cortado diagonalmente para cima. Você Verá que vai aparecer um triangulo com um número 1 embaixo, logo abaixo do ponto inicial. Depois role a barrinha de contagem de minutos até o ponto que você deseja fazer o corte. De preferência escolha uma cena em que não tenha ação direta nem fala dos personagens, tipo... personagens andando ou olhando algo, qualquer coisa assim. Em seguida, clique no segundo quadrinho com o filme fotográfico cortado diagonalmente para baixo e depois com o quadrinho do filme diagonalmente para cima. Feito isso, leve a barrinha decontagem de minutos até o final e clique no quadrinho do filme cortado diagonalmente para baixo e você terá uma tela igual a da figura abaixo:

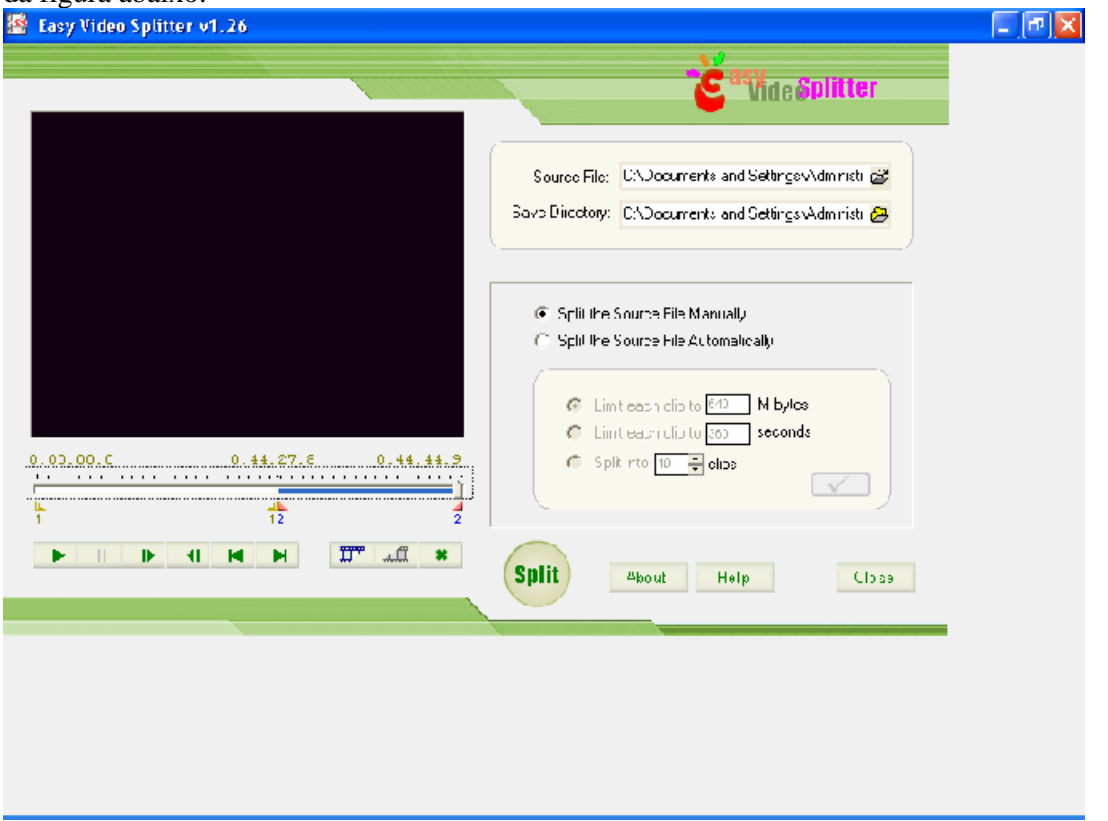

Agora basta clicar em no nome Split dentro do círculo e você terá o arquivo já dividido em 2 partes.

# **7. Consertando erros de frames**

É necessário, para isso o programa AviFiXP que você poderá encontrar no no site [www.divx-digest.com](http://www.divx-digest.com) . Abra o programa vá em File e clique em Add Files...

Selecione o filme e em seguida vá em Action e clique em Check Errors. Se ocorrer a mensagem dizendo que há erros no seu filme, como na figura abaixo, volte para a opção Action e vá em Rebuild Index. Agora é só esperar o filme, que aparecerá renomeado com AviFiXP na frente, ficar pronto e checar os erros deles no Scan Video Stream for errors. Se não tiver erros, então você pode inserir a legenda e seguir os passos pra confeccionar o seu VCD.

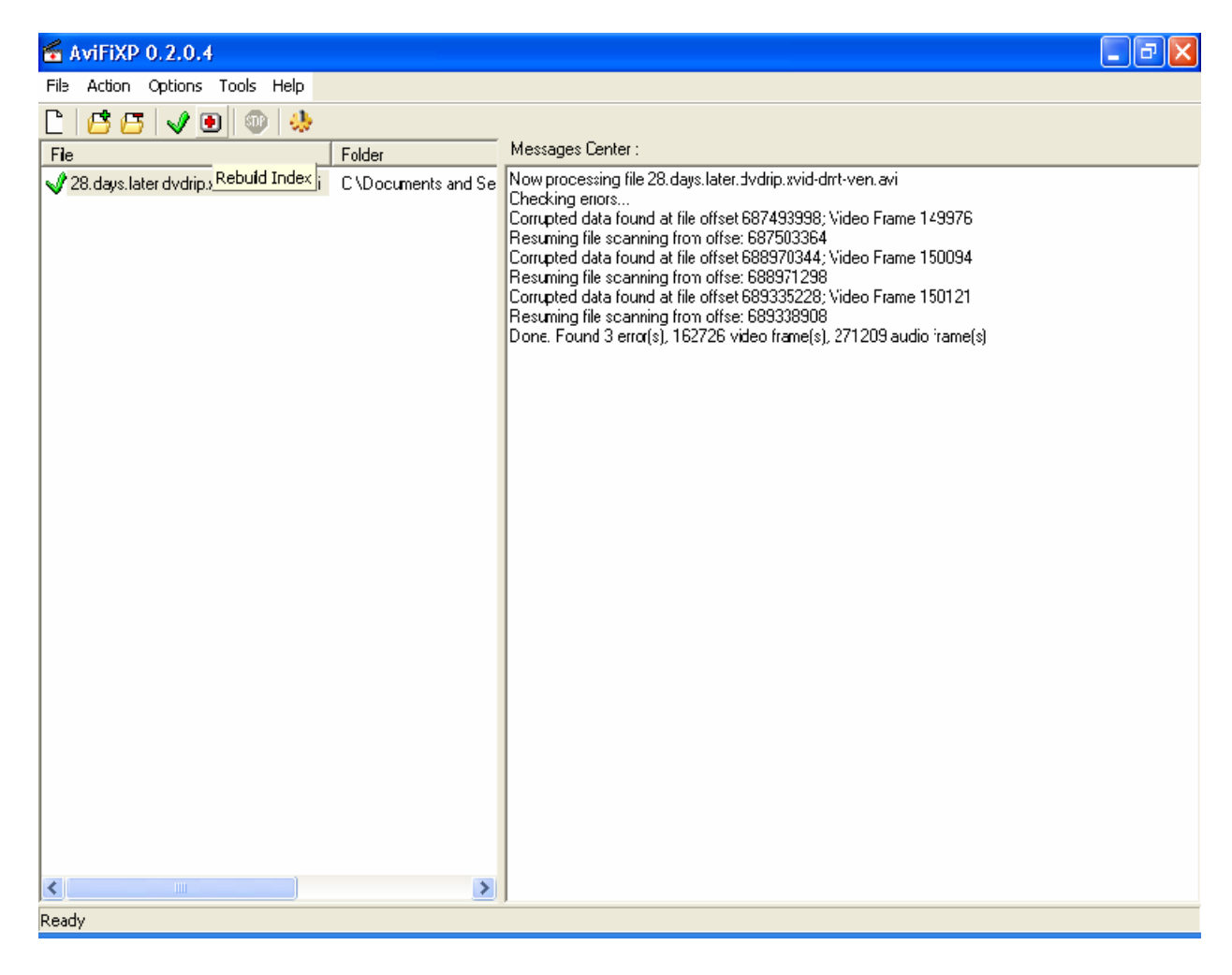

# **8. Gravando com o Nero**

Como dito anteriormente no tópico Programas, é necessário ter o Nero 5.5.8.3 ou o plugin pra fazer VCD. Tendo isso, abrimos o Nero e selecionamos a opção Iniciar Multisessão e vamos ao lado esquerdo descer a barra de rolagem até aparecer CD de Vídeo, clicamos la e selecionamos a opção NTSC, como visto na figura abaixo:

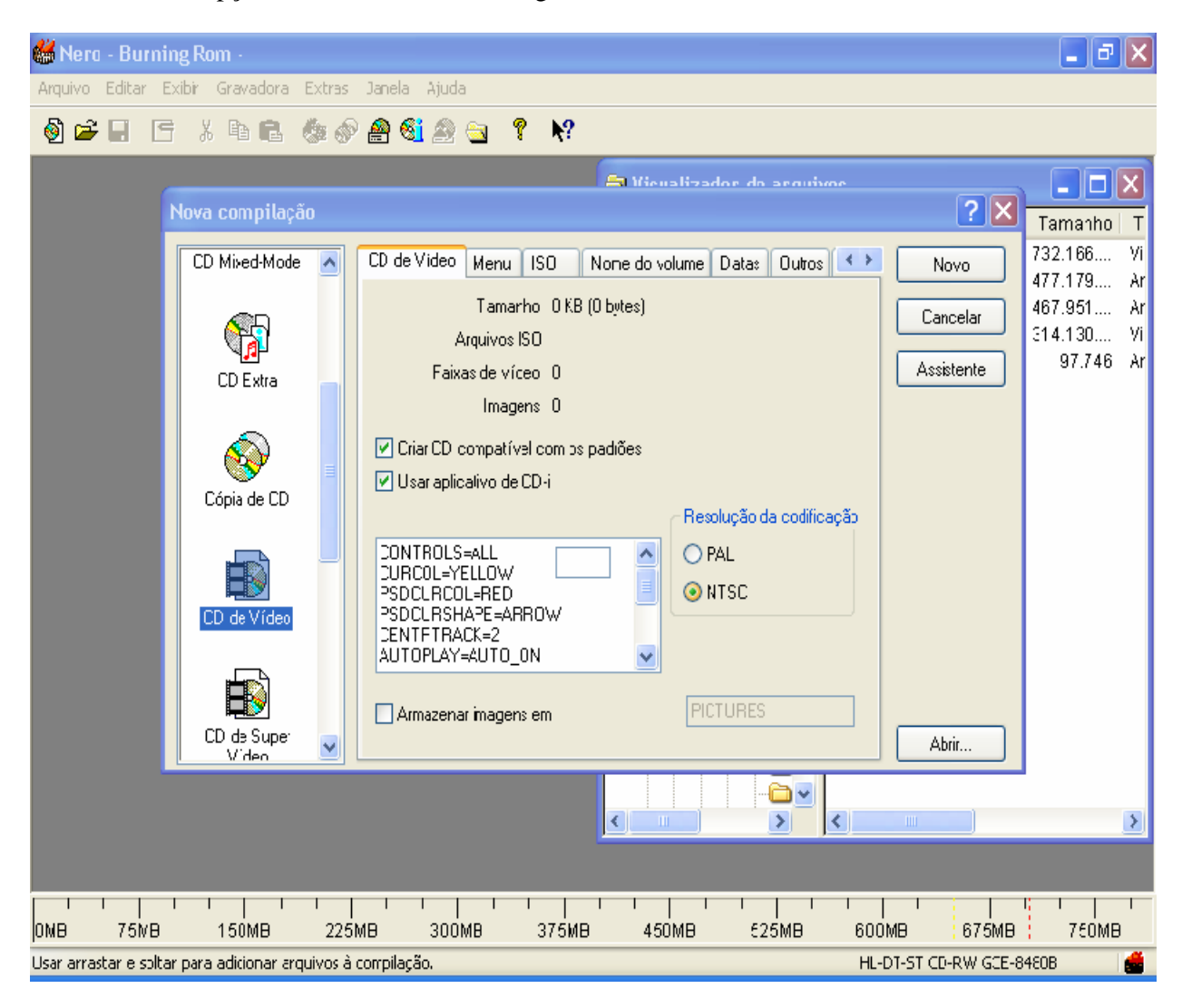

Feito isso, clica então em Novo e irá aparecer uma nova janela, na qual você deverá selecionar a pasta onde esta o filme no formato .mpg e arrastar ate o espaço branco. Como mostra na figura abaixo:

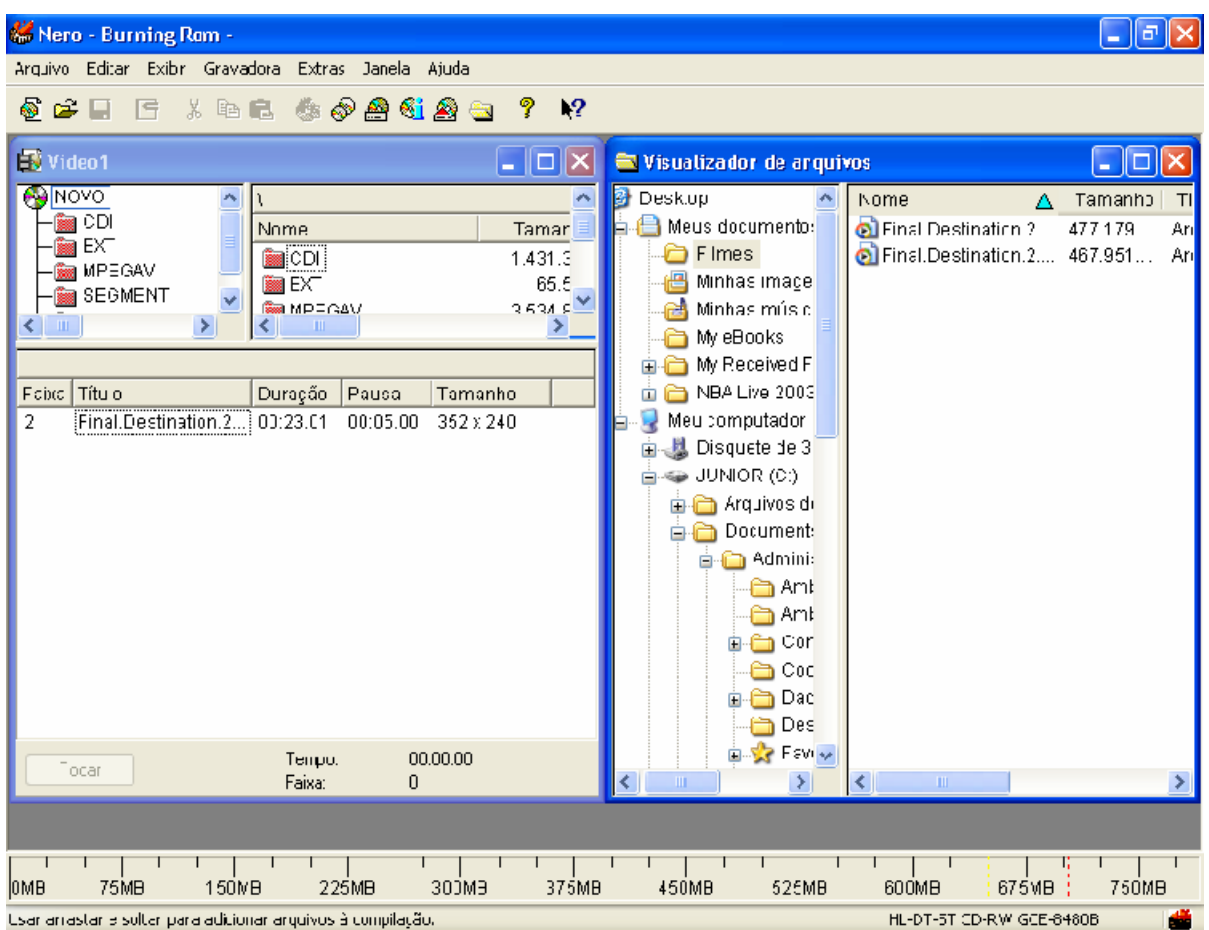

Agora é só colocar pra gravar o cd e esperar até ficar pronto.

Boa Diversão!

Mr\_Hell\_Raiser

# **pOwErEd By #DivxFull on Brasnet**

[This document was created with Win2PDF available at http://www.daneprairie.com.](http://www.daneprairie.com) The unregistered version of Win2PDF is for evaluation or non-commercial use only.